# **Void a Non-DBE Payment in the Equal Opportunity Compliance (EOC) System**

User can delete a payment for a Non-DBE sub by using the **Delete** feature. The Delete function only works when (1) **sub is a non-DBE** and (2) **payment does not have a payment detail** attached. This user guide will show the user how to delete a non-DBE payment in EOC.

#### **Delete non- DBE Payment**

Select the **Sub payments** tab and click **Maintain Sub payment**

Home Subcontractor Contacts Bidder Opportunity Sub Agreements DBE Commitments Sub Payments DBE Director **Add New Sub Payments** Contractor | Home **Maintain Sub Payment** 

 Enter contract number in the contract id box and select **Get contracts** button(Note, you can you can also use Contract Category drop down to search)

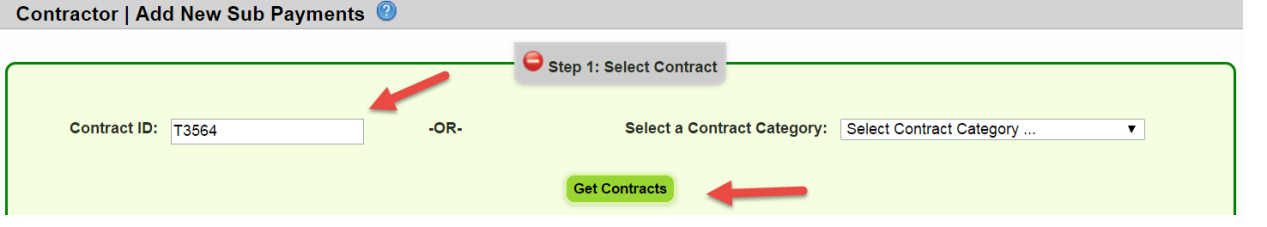

**Select** contract number (i.e. click on the contract number)

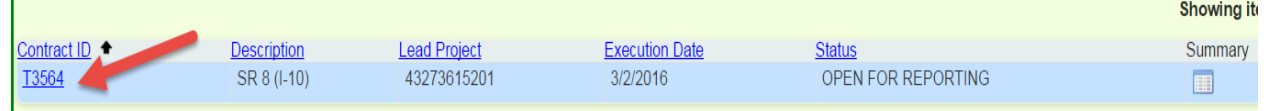

#### $\triangleright$  Select Sub (i.e. click on the sub name)

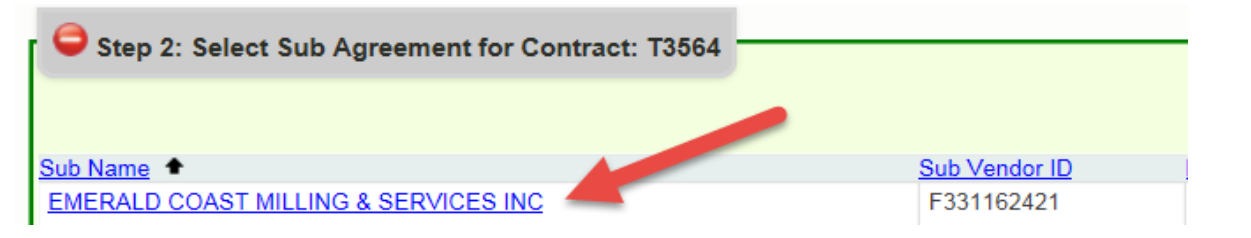

### Locate the payment that needs to be deleted and click on the **payment date**

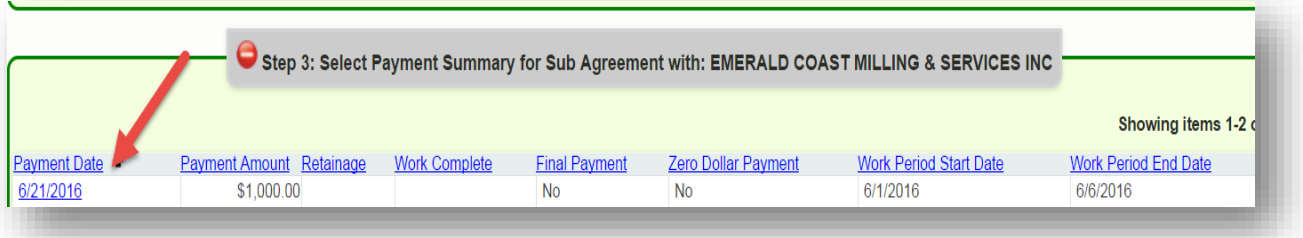

## Click on the **Delete** checkbox as shown below in the payment summary

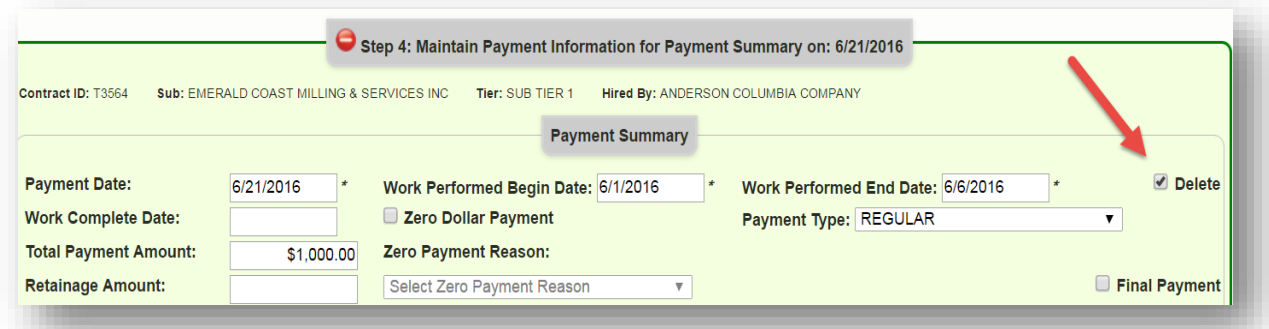

Click the **Save** button and confirmation is displayed, click **OK**

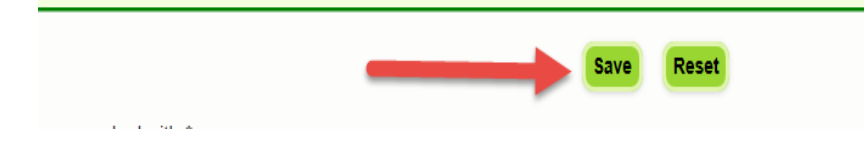